République Algérienne Démocratique et Populaire Ministère de l'enseignement supérieur et de la recherche scientifique Université de 8 Mai 1945 – Guelma Faculté des Sciences et de la Technologie Département d'Electronique et Télécommunications

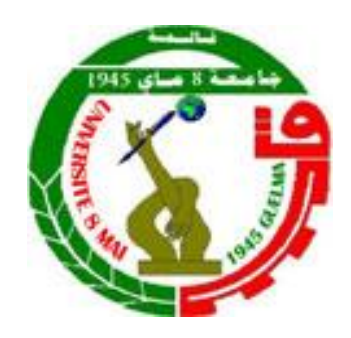

# **Polycopie de Travaux Pratiques**

**Destiné aux étudiants :**

**1 ière Année Master en Réseaux et Télécommunications**

**Pour la matière :**

# **Réseaux hauts débits**

Présenté par :

# **Dr. MAHRI Omar**

Université 8 Mai 1945 – Guelma

# **2023-2024**

# **TABLES DES MATIERES**

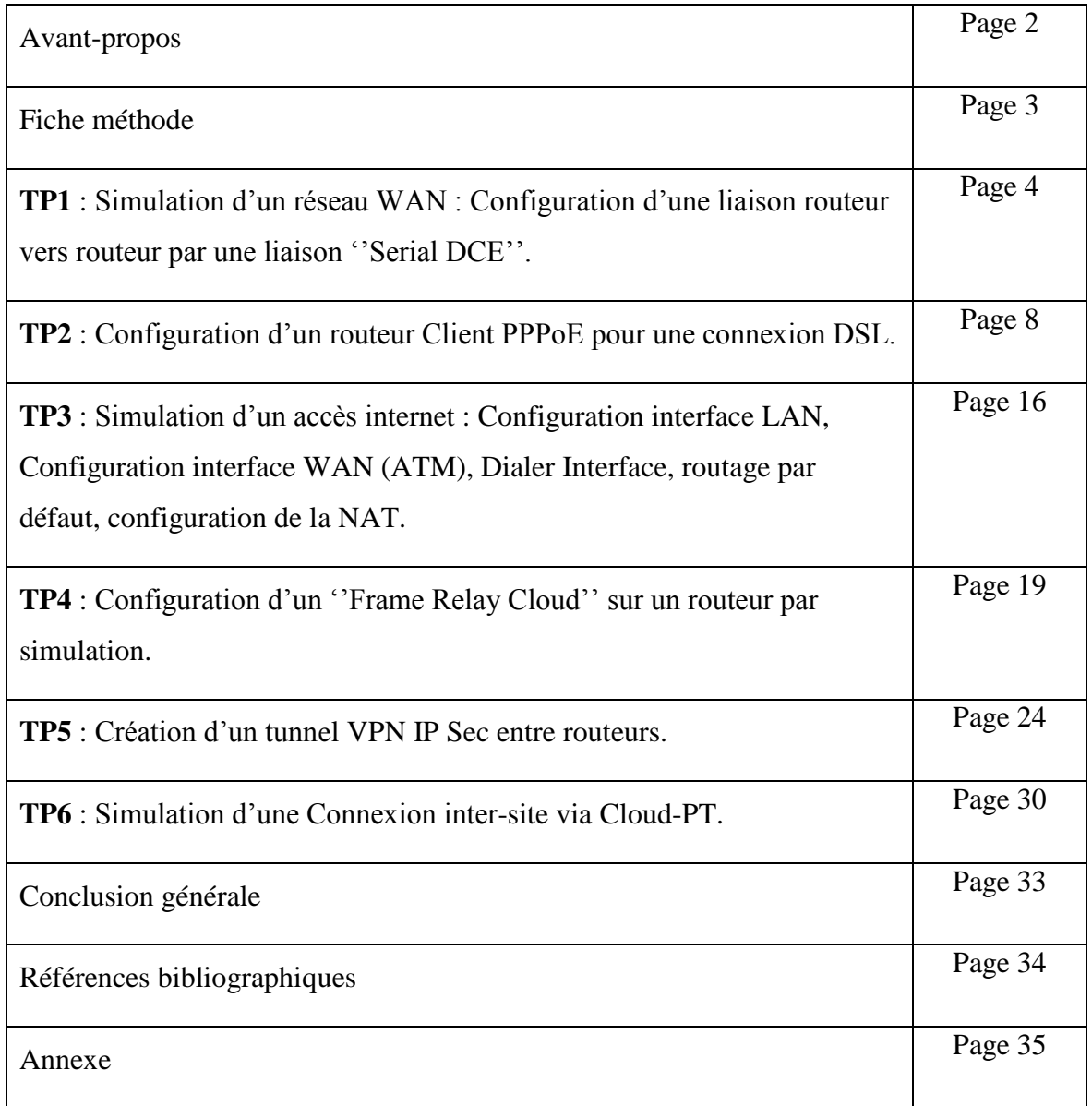

### **Avant-propos :**

Dans le cadre des travaux pratiques prévus pour la première année du Master, dans la filière Réseaux et Télécommunications, avec la matière Réseaux hauts débits, nous avons élaboré cet outil pédagogique dans le but d'offrir aux étudiants une expérience pratique et immersive dans le domaine des réseaux de télécommunications et plus précisément les réseaux hauts débits.

Les réseaux hauts débits sont devenus indispensables dans notre société connectée, offrant des performances accrues et une connectivité plus rapide que jamais. Comprendre les principes fondamentaux de ces réseaux, ainsi que les technologies qui les sous-tendent, est essentiel pour les futurs professionnels des technologies de l'information et de la communication.

Cisco Packet Tracer, quant à lui, est une plateforme de simulation puissante et intuitive largement utilisée dans l'enseignement des réseaux. Grâce à ses fonctionnalités avancées, les étudiants peuvent concevoir, configurer et dépanner des réseaux complexes dans un environnement virtuel, sans avoir besoin de matériel physique coûteux.

Ce document est conçu comme un guide pratique, accompagnant les étudiants à travers une série de travaux pratiques (exercices) soigneusement sélectionnés. Chaque exercice est conçu pour illustrer un concept spécifique et pour permettre aux étudiants de mettre en pratique leurs connaissances théoriques. Les instructions détaillées, les captures d'écran et l'annexe des commandes Cisco ainsi que les explications fournies dans ce polycopié visent à faciliter la compréhension et à maximiser l'apprentissage.

# **Fiche méthode : Le compte rendu de TP.**

# **1. Structure de compte rendu**

- Objectif du TP
- **Prérequis**
- Liste du matériel
- Réalisation du réseau (équipements et câblages)
- Configurations des différents équipements ( PCs, Hubs , Switchs, Routeurs, ...)
- Tests du bon fonctionnement du réseau (test de connectivité « ping » , « trace route », « show ip interface brief », …)
- Observations et interprétations des résultats
- **Conclusion**

# **2. Nature de compte rendu**

Le compte rendu doit être effectué sur place en répondant aux questions dans les cases spécifiques, ainsi que les observations et les interprétations.

La conclusion du compte rendu doit indiquer

- si les objectifs ont été atteint (et si non, pourquoi) ;
- les compétences développées.

A la fin de chaque séance de TP un compte rendu est remis à l'enseignant en format WORD ou PDF, ainsi que le fichier de simulation Packet Tracer du même TP.

# **TP 1 : Simulation d'un réseau WAN : Configuration d'une liaison routeur vers routeur par une liaison « Serial DCE ».**

# **1. Objectif du TP**

- Utiliser le mode de configuration d'interface du routeur afin de définir une adresse IP et un masque de sous-réseau pour chaque interface
- Vérifier que la connectivité de la couche 3 est correctement établie à l'aide de la commande ping
- Utiliser également la commande show running-config pour vérifier que les modifications effectuées produisent les résultats prévus

# **2. Prérequis**

Pour réaliser ce TP, vous devez avoir fait les TP suivants :

- TP Initiation à Cisco Packet Tracer, TP Configuration des routeurs Cisco avec l'IOS.

- Vous aurez besoin du logiciel Packet Tracer de Cisco.

# **3. Travail à réaliser**

# **3.1 Le réseau**

1. Réaliser le schéma suivant :

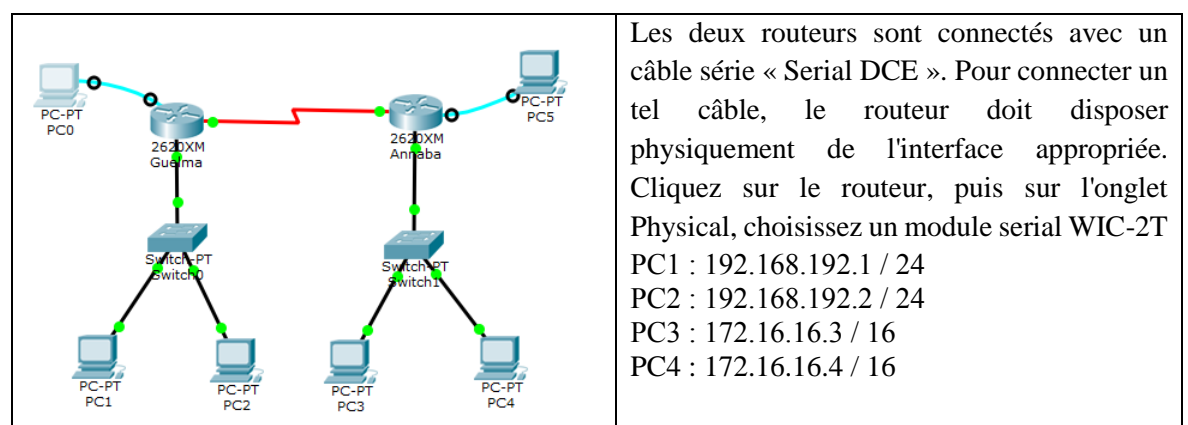

2. A partir d'un terminal sur PC0 et sur PC5, renommez le routeur de gauche « Guelma » et

le routeur de droite « Annaba ».

Guelma >

Annaba >

### **3.2. Configuration du routeur « Guelma »**

1. A partir d'un terminal sur PC0, configurez l'interface FastEthernet 0/0 du routeur « Guelma » pour qu'elle ait comme adresse IP l'adresse la plus haute dans le réseau de PC1 et PC2.

2. Indiquez la succession de commandes à utiliser pour configurer cette adresse et pour activer l'interface :

Guelma >

3. Configurez l'interface série utilisée pour la connexion au routeur « Annaba » avec l'adresse IP de type publique 200.100.100.1 / 26 et avec une fréquence d'horloge de l'équipement ETCD (équipement de terminaison de circuit de données) de la liaison de réseau distant (WAN) de 56000 bauds.

Cette commande définit la fréquence d'horloge (en bauds) qui doit être exploitée sur la connexion ETCD (DCE) simulant la liaison WAN.

Guelma(config) #

# **3.3. Configuration du routeur « Annaba »**

Procédez comme pour le routeur « Paris » à partir de PC5 avec les données suivantes :

- Interface FastEthernet 0/0 : Adresse la plus haute dans le réseau de PC3 et PC4
- Interface Serial 0/0 : 200.100.100.2 / 26 et avec une fréquence d'horloge de 56000 bauds.

Annaba >

#### **3.4. Tables de routage**

1. Donnez les tables de routage des routeurs « Guelma » et « Annaba » pour assurer le bon fonctionnement du réseau :

#### **Routeur « Guelma »**

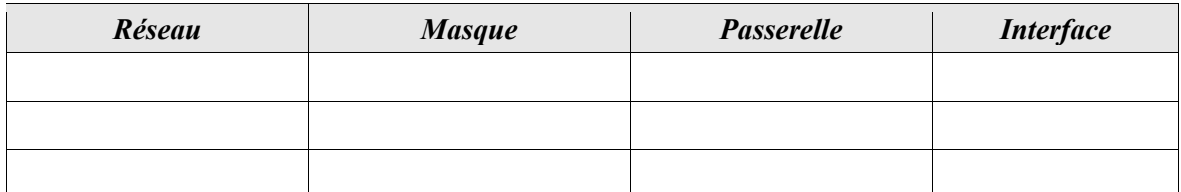

#### **Routeur « Annaba »**

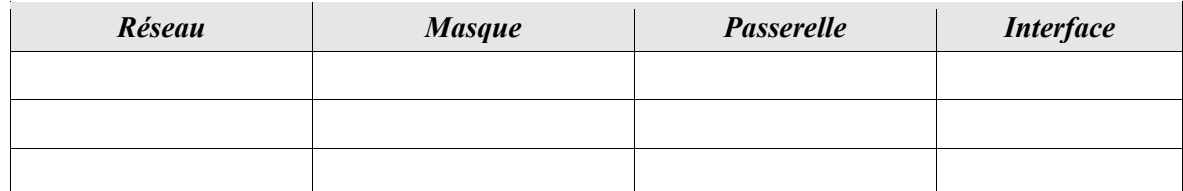

2. A l'aide de l'outil d'inspection (loupe), consultez les tables de routages des deux routeurs:

#### **Routeur « Guelma »**

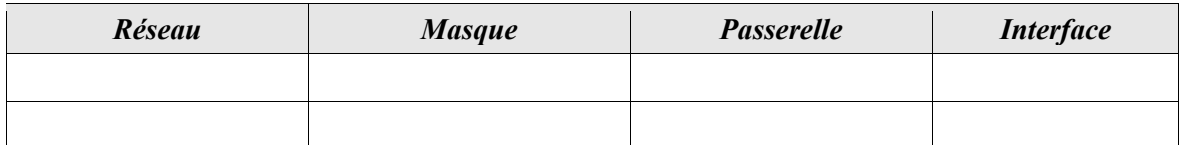

#### **Routeur « Annaba »**

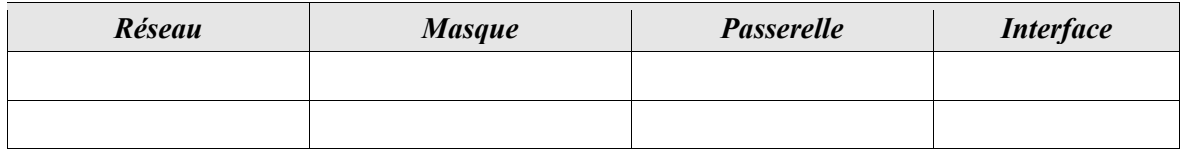

3. A partir d'un terminal de PC0, consultez en ligne de commande la table de routage de « Guelma » :

Pour voir la table de routage, il faut se placer en mode privilégié et utiliser la commande show ip route.

Réponse

4. Configurez la table de routage pour atteindre tous les réseaux disponibles (mode configuration) :

Réponse

<sup>5.</sup> Consultez à nouveau la table de routage.

Réponse

6. Effectuez les mêmes opérations sur le routeur «Annaba » à partir d'un terminal sur PC5.

Réponse

#### **3.5. Test de connectivité**

1. A partir de PC1, effectuez les tests de connectivité vers les routeurs « Guelma »,

« Annaba » et PC4 :

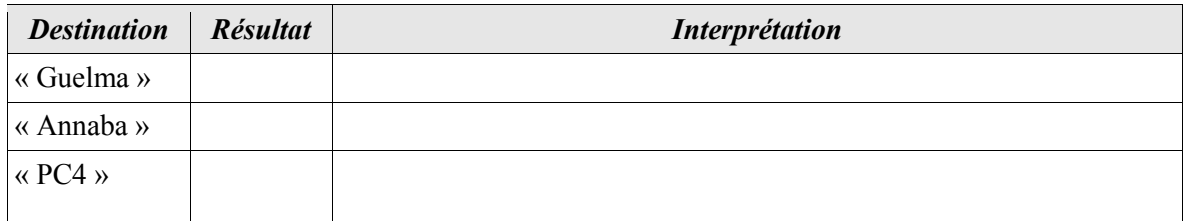

2. Complétez la configuration de PC1, PC2, PC3 et PC4 pour résoudre les problèmes.

Réponse

3. Effectuez les tests de connectivité nécessaire pour s'assurer le bon fonctionnement du réseau.

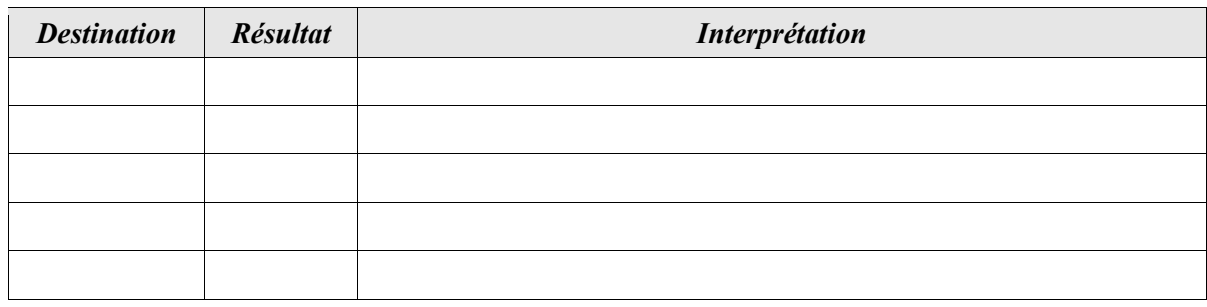

4. A partir de PC1, effectuez un trace route vers PC4 :

Réponse

# **4. conclusion**

# **TP2 : Configuration d'un routeur Client PPPoE pour une connexion DSL.**

# **1. Objectif du TP**

- Simuler une communication WAN,
- Simuler la connexion à un fournisseur de services internet via un modem DSL (ISP) en utilisant le protocole PPPoE.
- Tester la connectivité de réseau.

# **2. Prérequis**

Pour réaliser ce TP, vous devez avoir fait les TP suivants :

- TP simulation d'un réseau WAN : Configuration d'une liaison routeur vers routeur par une liaison ''Serial DCE'', TP Configuration des routeurs Cisco avec l'IOS. -Vous aurez besoin du logiciel Packet Tracer de Cisco.

# **3. Travail à réaliser**

# **3.1 Le réseau**

1. Réaliser la structure de réseau suivante :

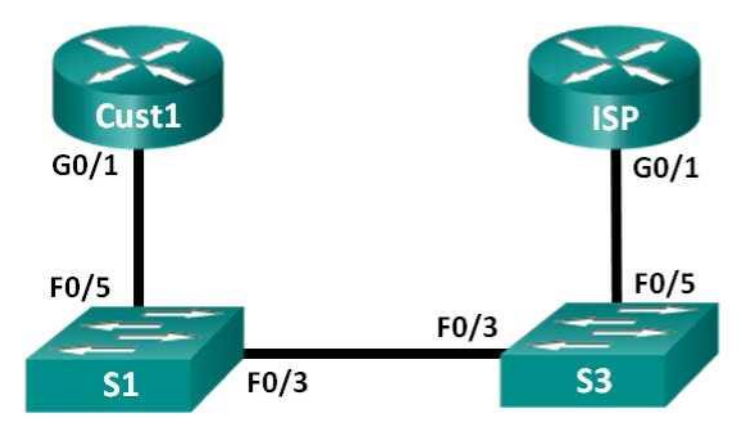

# **3.2 Table d'adressage**

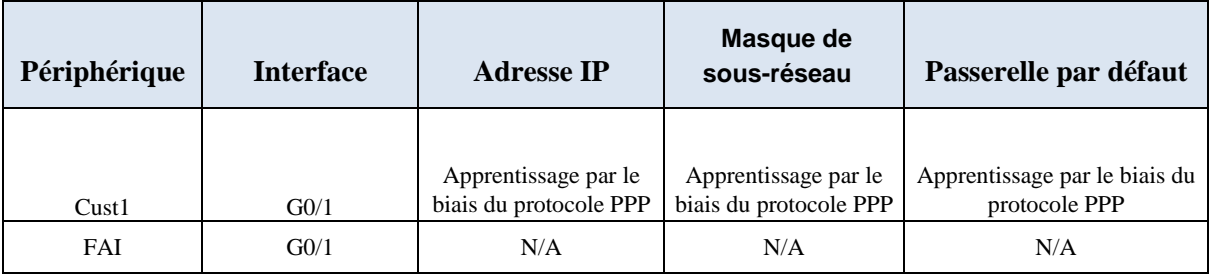

# **3.3 Scenario**

Les FAI (Fournisseurs d'Accès Internet) en anglais ISP (Internet Services Provider) utilisent souvent le protocole point à point sur Ethernet (PPPoE) dans le cas des liaisons DSL avec leurs clients. Le protocole PPP prend en charge l'attribution des informations d'adresse IP à un périphérique au niveau de l'extrémité distante d'une liaison PPP. Plus important encore, le protocole PPP prend en charge l'authentification CHAP. Les FAI peuvent contrôler les enregistrements de la gestion des comptes afin de voir si la facture d'un client a été payée avant de lui permettre de se connecter à Internet.

Au cours de ces travaux pratiques, vous allez configurer à la fois le côté client et le côté FAI de la connexion lors de la configuration du protocole PPPoE. D'une manière générale, vous ne devrez configurer que le côté client.

**Remarque 1** : les routeurs utilisés lors des travaux pratiques CCNA sont des routeurs à services intégrés (ISR) Cisco 1941 équipés de Cisco IOS version 15.2(4) M3 (image universalk9). Les commutateurs utilisés sont des modèles Cisco Catalyst 2960 équipés de Cisco IOS version 15.0(2) (image lanbasek9). D'autres routeurs, commutateurs et versions de Cisco IOS peuvent être utilisés. Selon le modèle et la version de Cisco IOS, les commandes disponibles et le résultat produit peuvent varier de ceux indiqués dans les travaux pratiques.

Reportez-vous au tableau récapitulatif des interfaces de routeur à la fin de ces travaux pratiques pour obtenir les identifiants d'interface corrects.

**Remarque 2** : assurez-vous que les routeurs et commutateurs ont été réinitialisés et ne possèdent aucune configuration initiale. En cas de doute, contactez votre instructeur.

#### **3.4 Ressources requises**

- 2 routeurs (Cisco 1941 équipés de Cisco IOS version 15.2(4) M3 image universelle ou similaire)
- 2 commutateurs (Cisco 2960 équipés de Cisco IOS version 15.0 (2) image lanbasek9 ou similaire)
- Câbles de console pour configurer les périphériques Cisco IOS via les ports de console
- Câbles Ethernet conformément à la topologie

# **4. Partie 1 : Création du réseau**

**Étape 1 : Câblez le réseau conformément à la topologie.**

**Étape 2 : Initialisez et redémarrez les routeurs et les commutateurs.**

### **Étape 3 : Configurez les paramètres de base pour chaque routeur.**

a. Désactivez la recherche DNS.

- b. Configurez le nom du périphérique conformément à la topologie.
- c. Chiffrez les mots de passe en clair.
- d. Créez une bannière MOTD (message of the day ou message du jour) afin

d'indiquer aux utilisateurs que tout accès non autorisé est interdit.

e. Attribuez **class** comme mot de passe chiffré du mode d'exécution privilégié.

f. Attribuez **cisco** comme mot de passe pour la console et vty et activez la connexion.

g. Définissez la journalisation de la console sur le mode synchrone.

h. Enregistrez votre configuration.

# **5. Partie 2 : Configuration du routeur ISP**

Réponse

Dans la Partie 2, vous allez configurer le routeur ISP à l'aide de paramètres PPPoE pour la connexion à partir du routeur Cust1.

**Remarque** : de nombreuses commandes de configuration PPPoE du routeur ISP sortent du cadre de ce cours ; toutefois, elles sont nécessaires à la réalisation de ces travaux pratiques. Vous pouvez les copier et les coller dans le routeur ISP au niveau de l'invite du mode de configuration globale.

a. Créez le nom d'utilisateur de base de données locale **Cust1** avec le mot de passe **ciscopppoe**.

Réponse

b. Créez un pool d'adresses qui seront attribuées aux clients (10 clients sur l'adresse réseau 10.0.0.0).

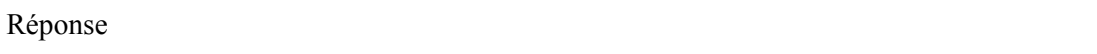

c. Créez le modèle virtuel et associez-lui l'adresse IP de l'interface G0/1. Associez le modèle virtuel au pool d'adresses. Configurez le protocole CHAP de manière à authentifier les clients.

ISP(config)# interface virtual-template 1 ISP(config-if)# …………………………… ISP(config-if)# mtu 1492 ISP(config-if)# peer default ip address pool PPPoEPOOL ISP(config-if)# ………………………….... ISP(config-if)# exit

d. Attribuez le modèle virtuel au groupe BBA(Broadband Aggregation group) PPPoE.

ISP(config)# bba-group pppoe global ISP(config-bba-group)# virtual-template 1 ISP(config-bba-group)# exit

e. Associez le groupe bba à l'interface physique G0/1.

ISP(config) # ……………………………… ISP(config-if) # pppoe enable group global ISP(config-if) # no shutdown

# **6. Partie 3 : Configuration du routeur Cust1**

Dans la Partie 3, vous allez configurer le routeur Cust1 à l'aide de paramètres PPPoE.

a. Configurez l'interface G0/1 pour la connectivité PPPoE.

Cust1(config) #............................................. Cust1(config-if) # pppoe enable Cust1(config-if) # pppoe-client dial-pool-number 1  $Cust1$ (config-if) # exit

b. Associez l'interface G0/1 à une interface de numérotation (dialer1). Utilisez le nom d'utilisateur **Cust1** et le mot de passe **ciscopppoe** configurés à la Partie 2.

Cust1(config)# interface dialer 1  $Cust1$ (config-if)# mtu 1492 Cust1(config-if)# ip address negotiated Cust1(config-if)# **…………………………….** (encapsulation point-to-point) Cust1(config-if)# dialer pool 1 Cust1(config-if)# ……………………………… (authenfication chap) Cust1(config-if)# ……………………………….(nom d'utilisateur Cust1) Cust1(config-if)# ……………………………….(mot de passe ciscopppoe)  $Cust1$ (config-if)# exit

c. Configurez une route statique par défaut pointant vers l'interface de numérotation.

Cust1(config)# ……………………………………

d. Configurez le débogage sur le routeur Cust1 de manière à afficher la négociation PPP et PPPoE.

Cust1# debug ppp authentication Cust1# debug pppoe events

e. Activez l'interface G0/1 sur le routeur Cust1 et observez le résultat du débogage lors de l'établissement de la session de numérotation PPPoE et de l'authentification CHAP.

Réponse

f. Exécutez une commande **show ip interface brief** sur le routeur Cust1 de manière à afficher l'adresse IP attribuée par le routeur ISP. Affichez le résultat ci-dessous. À l'aide de quelle méthode l'adresse IP a-t-elle été obtenue ?

Cust1# show ip interface brief Affichage du résultat :

g. Exécutez une commande **show ip route** sur le routeur Custl. Affichez le résultat cidessous.

Cust1# show ip route Affichage du résultat :

h. Exécutez une commande **show pppoe session** sur le routeur Custl. Affichez le résultat cidessous.

Cust1# show pppoe session Affichage du résultat :

i. Exécutez une requête ping vers 10.0.0.254 à partir du routeur Cust1. La requête ping devrait aboutir. Si ce n'est pas le cas, dépannez le scénario jusqu'à ce que la connectivité soit établie.

Cust1# Ping 10.0.0.254

Affichage du résultat :

# **Question :**

Pourquoi les FAI qui utilisent la technologie DSL utilisent-ils également principalement le protocole PPPoE avec leurs clients ?

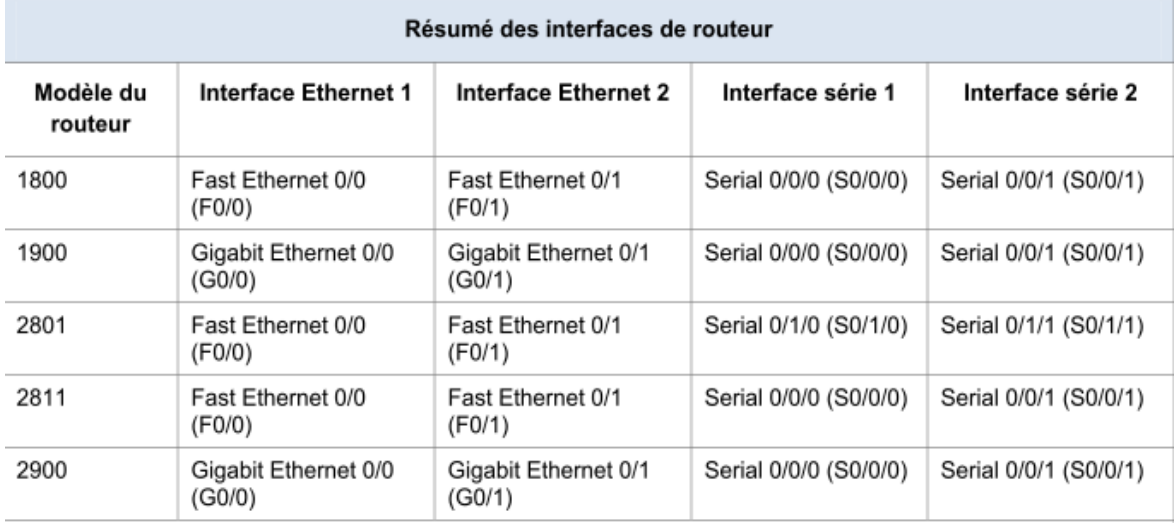

### **Tableau récapitulatif des interfaces de routeur**

**Remarque :** pour savoir comment le routeur est configuré, observez les interfaces afin d'identifier le type de routeur ainsi que le nombre d'interfaces qu'il comporte. Il n'est pas possible de répertorier de façon exhaustive toutes les combinaisons de configurations pour chaque type de routeur. Ce tableau inclut les identifiants des combinaisons possibles des interfaces Ethernet et série dans le périphérique. Ce tableau ne comporte aucun autre type d'interface, même si un routeur particulier peut en contenir un. L'exemple de l'interface RNIS BRI peut illustrer ceci. La chaîne de caractères entre parenthèses est l'abréviation normalisée qui permet de représenter l'interface dans les commandes de Cisco IOS.

# **6. Conclusion**

# **TP3 : Simulation d'un accès internet : Configuration interface LAN, Configuration interface WAN (ATM), Interface Dialer, routage par défaut, configuration de la NAT.**

# **1 Objectif du TP**

- Simuler une communication WAN
- Simuler la connexion à un fournisseur de services internet via un modem DSL.
- Configurer l'interface LAN, l'interface WAN (ATM) et l'interface Dialer.
- Tester la connectivité de réseau.

# **2 Prérequis**

Pour réaliser ce TP, vous devez avoir fait les TP suivants :

- TP simulation d'un réseau WAN : Configuration d'une liaison routeur vers routeur par une liaison ''Serial DCE'', TP Configuration des routeurs Cisco avec l'IOS et TP Configuration d'un routeur Client PPPoE pour une connexion DSL. -Vous aurez besoin du logiciel Packet Tracer de Cisco.

# **3 Travail à réaliser**

# **3.1 Le réseau**

Réalisez la structure de réseau suivante :

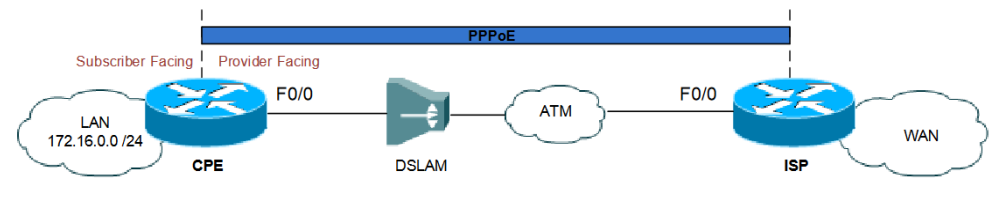

# **3.2. Ressources requises**

- Routeur ISP (Cisco 3640 équipés de Cisco IOS version 15.2(4)M3 image universelle ou similaire)
- Routeur CPE (Cisco 4700 équipés de Cisco IOS version 15.2(4)M3 image universelle ou similaire)
- Câbles de console pour configurer les périphériques Cisco IOS via les ports de console
- Câbles Ethernet conformément à la topologie

# **3.3. Configuration coté CPE (Customer Premises Equipment)**

*Etape 1 : Configurer les interfaces Ethernet (SF/PF)* **(** subscriber-facing/provider-facing*)*

### **a. Configuration Ethernet**

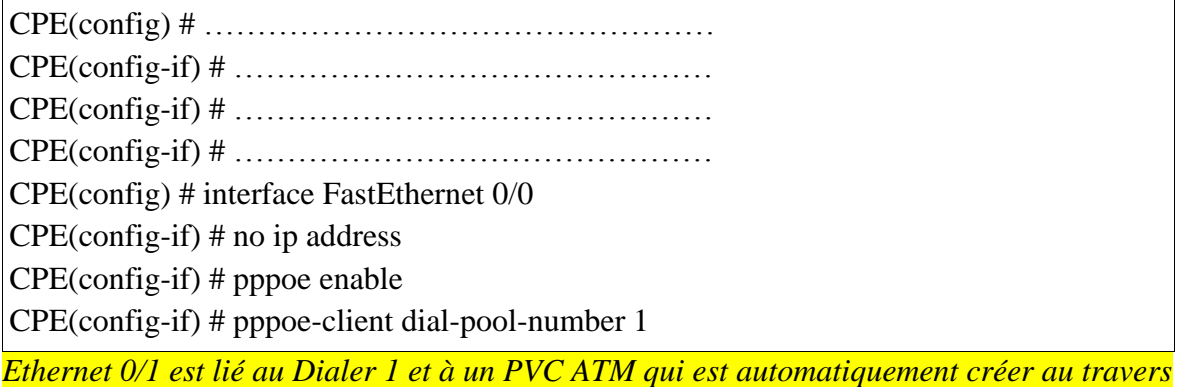

#### *du Dialer.*

### **b. Configuration ATM**

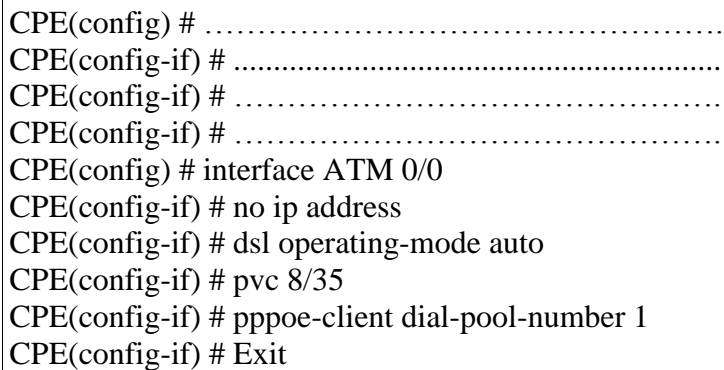

# *Etape 2 : Configurer l'interface Dialer0*

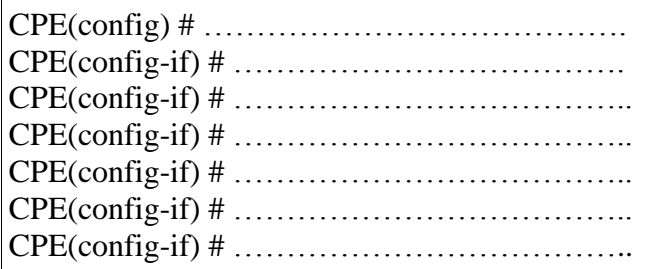

*Etape 3 : Configurer le PAT*

CPE(config) # interface Dialer 0 CPE(config-if) # ip nat outside CPE(config-if) # Exit CPE(config) # interface FastEthernet 0/1 CPE(config-if) # ip nat inside CPE(config-if) # access-list 100 permit ip 172.16.0.0 0.0.0.255 any CPE(config-if) # Ip nat inside source list 100 interface dialer 0 overload *Etape 4 : Configurer la route statique par défaut vers l'interface de dialer0*

CPE(config) #...........................................................................

### **3.2. Configuration coté ISP (Internet Service Provider)**

*Etape 1 : Configurer le mot de passe PPP (0 cisco) du CPE*

ISP(config)# …………………………………………….

*Etape 2 : Configurer le « Broadband Aggregation group » (BBA)*

ISP(config)# …………………………………………. ISP(config-bba-group)# ……………………………… ISP(config-bba-group)# sessions per-mac limit 2 ISP(config-bba-group)# Exit

*Etape 3 : Activation du group PPPoE sur l'interface SF*

ISP(config)# interface FastEthernet0/0 ISP(config-if**)#** no ip address ISP(config-if)**#** duplex auto ISP(config-if)**#** speed auto ISP(config-if)**#** pppoe enable group MyGroup

*Etape 4 : Configurer l'interface Virtual-Template*

ISP(config**)# ………………………………………** ISP(config-if**)#** ip address …………………………. ISP(config-if)**#** peer default ip address pool MyPool

ISP(config-if)**#** ……………………………………. (autentification par chap)

*Etape 5 : On définit le pool d'addresses IP pour MyPool*

ISP(config-if)# ip local pool MyPool ……………………………….(address masq)

# **4. Dépannage**

**4.1.** Exécutez une commande **show ip interface brief** sur le routeur CPE de manière à

afficher l'adresse IP attribuée par le routeur ISP. L'exemple de résultat est affiché ci-dessous.

À l'aide de quelle méthode l'adresse IP a-t-elle été obtenue ?

Cust1# show ip interface brief

Affichage du résultat :

**4.2.** Exécutez une commande **show pppoe session** sur le routeur CPE. L'exemple de résultat est affiché ci- dessous.

CPE# show pppoe session

Affichage du résultat :

**4.3.** Exécutez une commande **show ip route** sur le routeur CPE. L'exemple de résultat est affiché ci- dessous.

CPE# show pppoe session

Affichage du résultat :

# **5. Conclusion**

# **TP4 : Configuration d'un « Frame relay cloud » sur un routeur par simulation.**

# **1. Objectif du TP**

- Simulation d'une communication WAN.
- Configuration du protocole Frame Relay dans cette liaison étendue ainsi que les sous-interfaces.

# **2. Prérequis**

Pour réaliser ce TP, vous devez avoir fait les TP suivants :

TP Configuration d'un routeur Client PPPoE pour une connexion DSL, TP Configuration des routeurs Cisco avec l'IOS.

-Vous aurez besoin du logiciel Packet Tracer de Cisco.

# **3. Travail à réaliser**

# **3.1. Le réseau**

Réaliser la structure de réseau suivante :

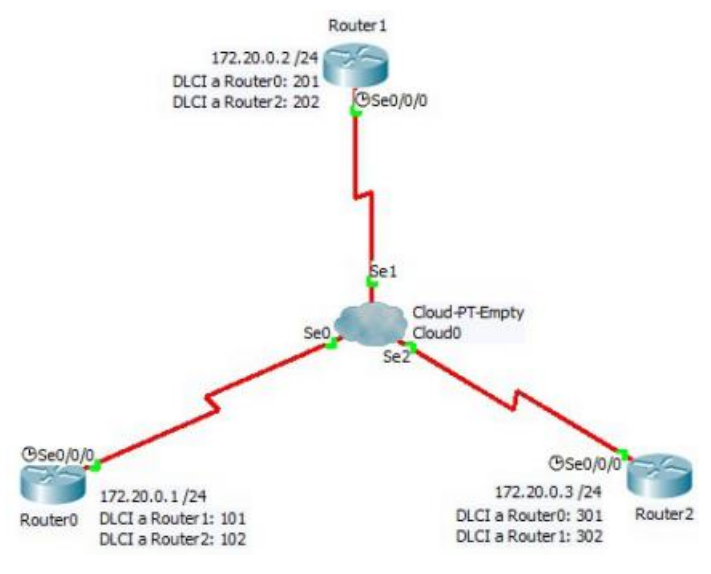

#### **3.2. Ressources requises**

1

• 3 routeurs (Cisco 1941 équipés de Cisco IOS version 15.2(4) M3 image universelle ou similaire)

- 1 Cloud-PT-Empty ( équipés de Cisco IOS version 15.0)
- Câbles séries conformément à la topologie

# **Contexte/scénario**

Frame Relay est un protocole de réseau étendu (WAN) qui intervient dans les couches physique et liaison de données du modèle de référence OSI. À l'inverse des lignes louées, Frame Relay ne nécessite qu'un seul circuit d'accès au fournisseur Frame Relay pour communiquer avec plusieurs sites connectés au même fournisseur. Frame Relay était l'un des protocoles WAN le plus largement utilisé, du fait de son faible coût par rapport aux lignes dédiées. De plus, la configuration de l'équipement des utilisateurs dans un réseau Frame Relay est assez simple. Avec l'arrivée de services haut débit tels que le DSL, le modem câble, GigaMAN Ethernet (service Ethernet point à point sur fibre optique), le VPN et la commutation MPLS, Frame Relay a perdu de son intérêt comme solution d'accès au WAN. Cependant, la solution Frame Relay est toujours utilisée pour la connexion WAN dans certaines régions rurales qui n'ont pas accès à ces solutions. Au cours de cet exercice, vous allez configurer l'encapsulation Frame Relay sur des liaisons série. Vous allez également configurer un routeur pour simuler un commutateur Frame Relay. Vous allez également revoir les normes Cisco et les normes ouvertes qui s'appliquent à Frame Relay. Vous allez également configurer des sous-interfaces Frame Relay point à point.

**Remarque 1** : les routeurs utilisés lors des travaux pratiques sont des routeurs à services intégrés (ISR) Cisco 1941 équipés de Cisco IOS version 15.2(4)M3 (image universal k9). D'autres routeurs et versions de Cisco IOS peuvent être utilisés. Selon le modèle et la version de Cisco IOS, les commandes disponibles et le résultat produit peuvent varier de ceux indiqués dans les travaux pratiques.

**Remarque 2** : assurez-vous que les routeurs ont été réinitialisés et ne possèdent aucune configuration initiale. En cas de doute, contactez votre instructeur.

# **4. Partie 1 : Création du réseau**

# **Étape 1 : Câblez le réseau conformément à la topologie.**

- Les routeurs sont connectés avec le Cloud-PT-Empty par un câble série « Serial DCE ». Pour connecter un tel câble, le routeur doit disposer physiquement de l'interface appropriée. Cliquez sur le routeur, puis sur l'onglet Physical, choisissez un module serial HWIC-2T.
- Même chose pour le Cloud-PT-Empty qui doit disposer de l'interface série c'est la carte (PT-Cloud-NM-1S) 3 Exemplaires.

# **Étape 2 : Initialisez et redémarrez les routeurs.**

# **5. Partie 2 : Configuration Frame Relay dans router0**

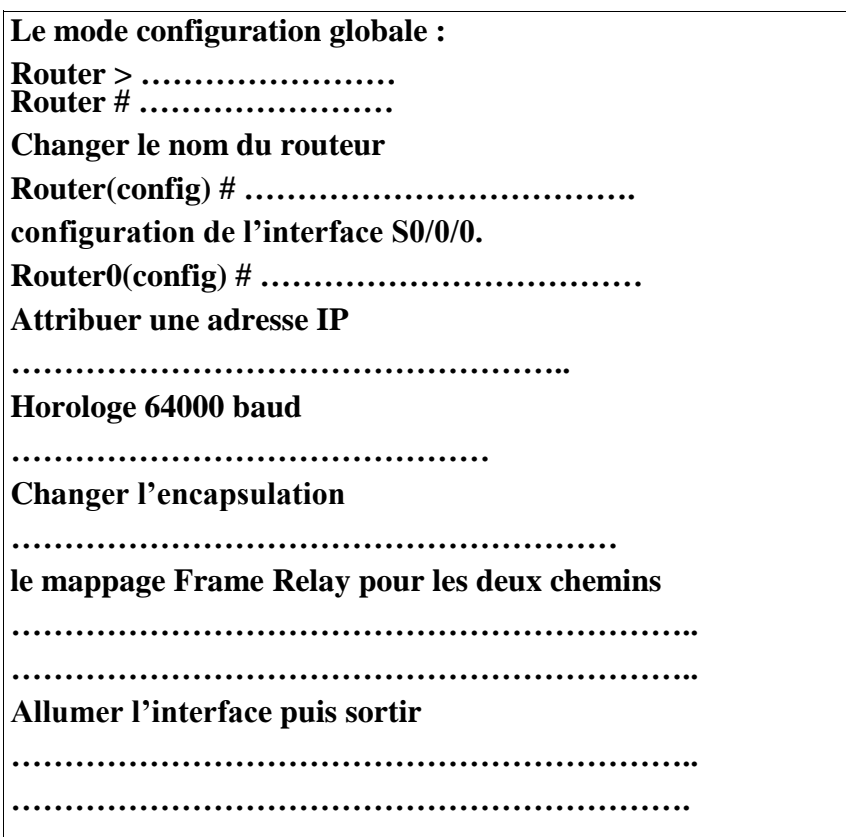

# **6. Partie 3 : Configuration Frame Relay dans router1**

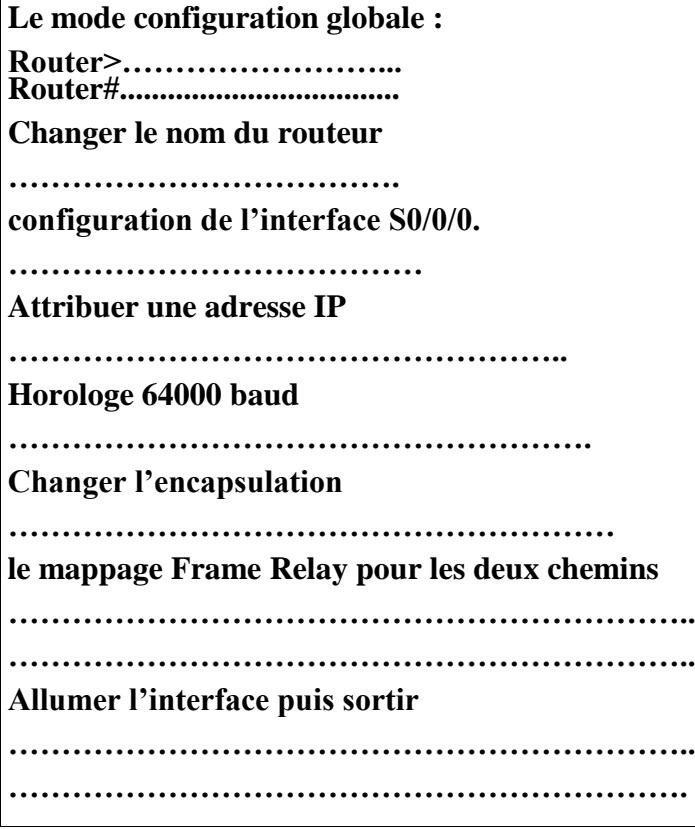

# **7. Partie 4 : Configuration Frame Relay dans router2**

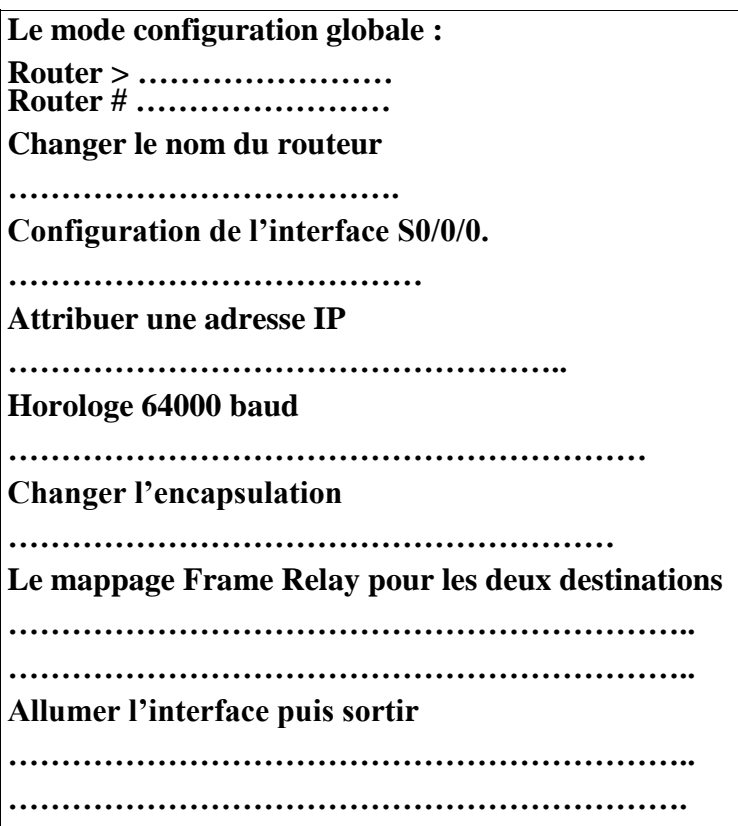

# **8. Partie 5 : Configuration du Cloud-PT-Empty**

*Etape1-* Cliquer sur Cloud-PT-Empty puis sur l'angelet Config.

*Etape2*- Ajouter les DLCIs adéquates pour chaque destination.

Exemple : Serial0 est connecté au router0 par DLCI 101, Serial1 est connecté au router1 par DLCI 201 alors le chemin router0-router1 se fait par Serial0 DLCI 101 et Serial1 DLCI 201.

*Etape3*- Dans le Cloud Frame Relay, dans CONNEXIONS – Frame Relay nous allons mettre les routes Frame Relay qui nous utiliserons. Le système calcule automatiquement l'itinéraire réciproque. Les trois itinéraires sont établis.

Définition du LMI (local management interface) : est un mécanisme de maintien de connexion qui fournit des informations d'état sur les connexions Frame Relay entre le routeur (ETTD) et le commutateur Frame Relay (DCE). Environ toutes les 10 secondes, le périphérique final interroge le réseau pour obtenir soit une simple séquence de réponses, soit des informations sur l'état des canaux.

Les fonctions principales de l'interface LMI sont les suivantes :

Déterminer la fonctionnalité des divers circuits virtuels permanents connus du routeur.

- Transmettre des paquets de messages de veille pour s'assurer que le circuit PVC reste ouvert et ne se ferme pas pour cause d'inactivité.
- Indiquer au routeur les circuits PVC disponibles

Le routeur peut faire appel à trois types d'interface LMI : ANSI, Cisco et Q933a.

# **9. Partie 6 : Test de connexions**

Nous testons les connexions avec la commande Ping entre les routeurs. Ici, on fait le test à partir du Router0.

Router0# ping 172.20.0.2 Affichage du résultat :

Router0# ping 172.20.0.3

Affichage du résultat :

# **10. Conclusion**

# **TP5 : Création d'un tunnel VPN IPSec entre routeurs.**

# **1. Objectif du TP**

Nous allons vous montrez comment créer une liaison d'interconnexion site à site, au travers d'un réseau non sécurisé, tel que Internet. Cette liaison est un tunnel VPN IPsec utilisé afin de sécuriser une connexion entre deux sites.

Le TP vise à montrer la configuration de base pour l'établissement du VPN IPsec site à site (de routeur à routeur), reposant sur le protocole ISAKMP avec secret partagé. Chaque site reproduit l'image d'un petit réseau local accédant à internet via un routeur NAT avec fonction ''overload''.

# **2. Prérequis**

Pour réaliser ce TP, vous devez avoir fait les TP suivants :

- TP Configuration des routeurs Cisco avec l'IOS, TP Création et configuration d'un réseau segmenté en VLAN et TP Configuration des fonctions NAT.

Vous aurez besoin du logiciel Packet Tracer de Cisco.

# **3. Travail a réalisé**

# **3.1. Le réseau**

Réalisez la structure de réseau suivante :

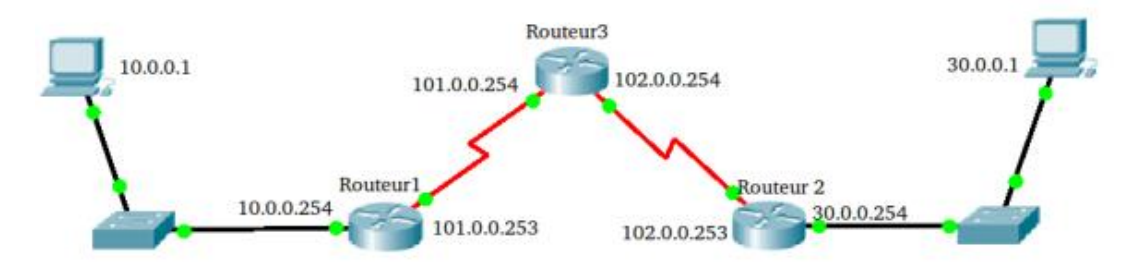

# **3.2. Ressources requises**

- 3 Routeurs de type Cisco 2811.
- 2 Switch PT
- Câbles Ethernet et série conformément à la topologie

# **4. Configuration**

# **4.1. Configuration de base de routeur1**

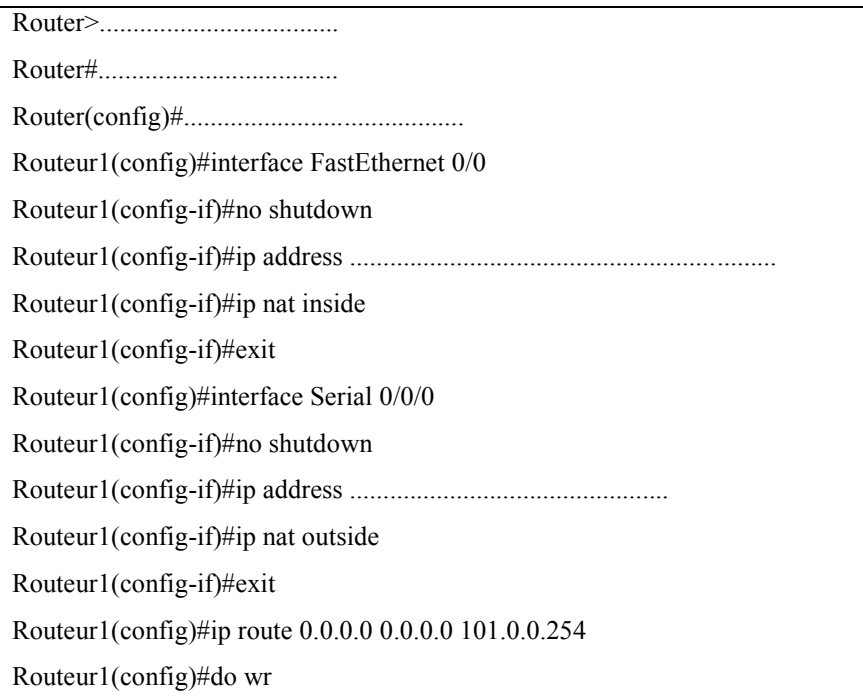

# **4.2. Mise en place de la fonction NAT sur Routeur1**

Routeur1(config)#access-list 100 deny ip 10.0.0.0 0.255.255.255 30.0.0.0 0.255.255.255

Routeur1(config)#access-list 100 permit ip ...................................................... any

Routeur1(config)#ip nat inside source list 100 interface Serial 0/0/0 overload

Routeur1(config)#do wr

#### **4.3. Configuration de base de routeur2**

De la même façon du routeur1

#### **4.4. Mise en place de la fonction NAT sur Routeur2**

De la même façon du routeur1

### **4.5. Configuration de base de routeur3 (le routeur central)**

Réponse

# **5. Mise en place du tunnel VPN IPsec**

### **5.1. Configuration de la négociation des clés (phase 1)**

#### **5.1.1. Détail de la configuration sur Routeur1**

L'objectif est d'activer le protocole 'IKE', configurer le protocole 'ISAKMP' qui gère l'échange des clés et établir une stratégie de négociation des clés et d'établissement de la liaison VPN.

La clé pré partagée (PSK) sera définie avec pour valeur 'CLESECRETE'.

On va ici utiliser les paramètres suivants :

- Encryptage AES
- Mode de secret partagé PSK
- Authentification par clé pré-partagées
- Algorithme de hachage SHA (valeur par défaut)
- Méthode de distribution des clés partagées DH-2 (clés Diffie-Hellman groupe 2 1024bits)
- Durée de vie 86400 secondes (valeur par défaut)

On spécifie le protocole de hash utilisé, le type et la durée de validité des clés de sessions. On indique ensuite si le routeur 'peer' (celui situé au bout du tunnel) est identifié par un nom ou son adresse.

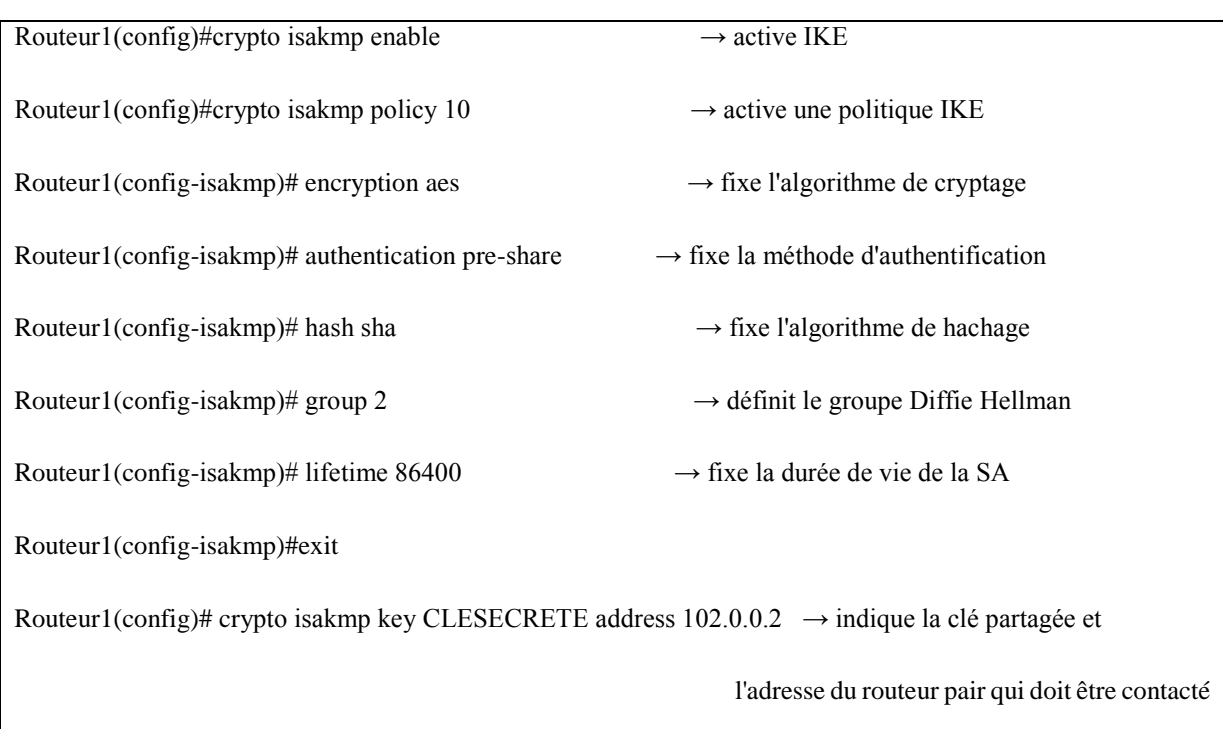

### **5.2. Configuration de la méthode de chiffrage des données (phase 2)**

Il faut établir l'opération en trois phases

*Phase 1-* Créer la méthode de cryptage (transform-set) que je nomme ''VPNLABO'', avec ''espaes'' comme méthode de cryptage et ''esp-sha-hmac'' comme méthode d'authentification. On définit la durée de vie de la clé soit en durée (secondes).

*Phase 2-* Je créé ensuite une liste de contrôle d'accés (access-list) que je nomme ''VPN'', servant à identifier le trafic à traiter par le tunnel VPN. Pour Routeur1, ce sera le trafic d'origine 10.0.0.0/8 à destination de 30.0.0.0/8.

*Phase 3-* Je déclare finalement une carte de cryptage (crypto-map) que j'appelle ''CARTEVPN'', servant à spécifier le pair distant, le 'transform set' et l'access list.

# **5.2.1. La configuration sur Routeur1**

Routeur1(config)#crypto ipsec transform-set VPNLABO esp-aes esp-sha-hmac

Routeur1(config)#crypto ipsec security-association lifetime seconds 86400

Routeur1(config)#ip access-list extended VPN

Routeur1(config-ext-nacl)#permit ip 10.0.0.0 0.255.255.255 30.0.0.0 0.255.255.255

Routeur1(config-ext-nacl)#exit

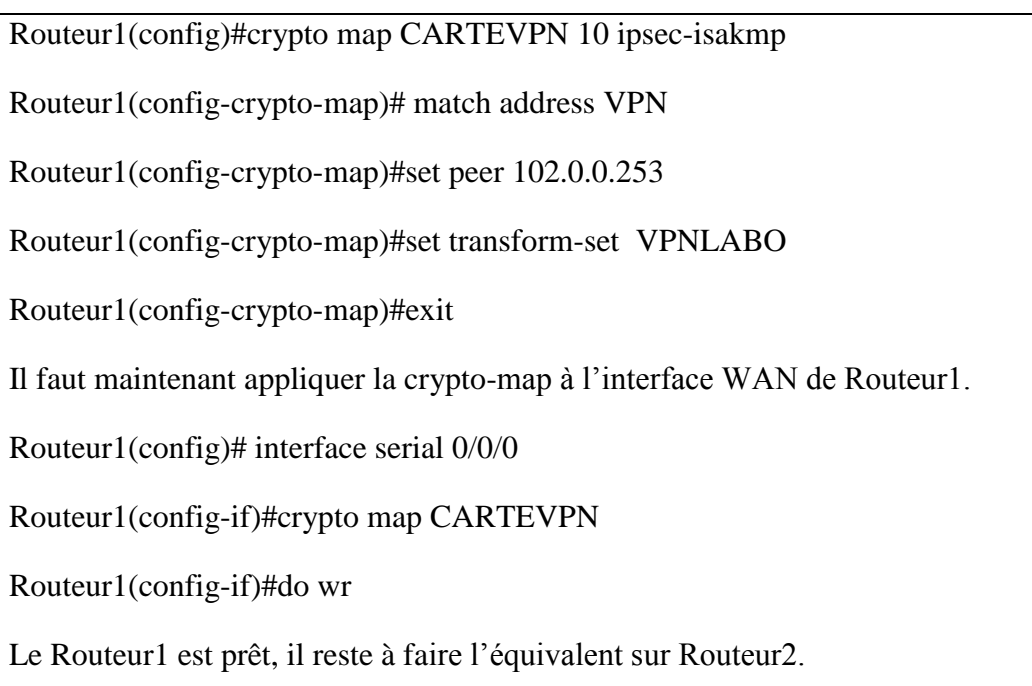

# **5.2.2. La configuration sur Routeur2**

La configuration est très similaire, il suffit d'adapter les adresses des réseaux à filtrer et préciser l'adresse du routeur pair.

Réponse

# **6. Vérification du fonctionnement tunnel VPN**

Pour établir la liaison VPN et vérifier le fonctionnement, il faut envoyer du trafic au travers du tunnel, on faisant un ping entre les stations.

Une fois le tunnel configuré, plusieurs commandes permettent de vérifier si le tunnel fonctionne telque la commande **show crypto isakmp policy, show crypto isakmp sa, show crypto ipsec sa**

• Routeur1#show crypto isakmp policy Affichez le resultat :

• Routeur1#show crypto isakmp sa Affichez le resultat :

• Routeur1#show crypto ipsec sa

Affichez le resultat :

# **7. Conclusion**

# **TP6 : Simulation d'une Connexion inter-site via Cloud-PT.**

# **1. Objectif du TP**

- Simuler une télécommunication WAN, configurer les hôtes et tester la connectivité des réseaux.
- Simuler la connexion à un fournisseur de services internet via un modem DSL.
- Configurer un routeur en serveur DHCP.

# **2. Prérequis**

Pour réaliser ce TP, vous devez avoir fait les TP suivants :

TP Configuration des routeurs Cisco avec l'IOS » et TP simulation d'un réseau WAN : Configuration d'une liaison routeur vers routeur par une liaison ''Serial DCE''.

Vous aurez besoin du logiciel Packet Tracer de Cisco.

# **3. Travail à réaliser**

# **3.1. Le réseau**

1. Réalisez la structure de réseau suivante :

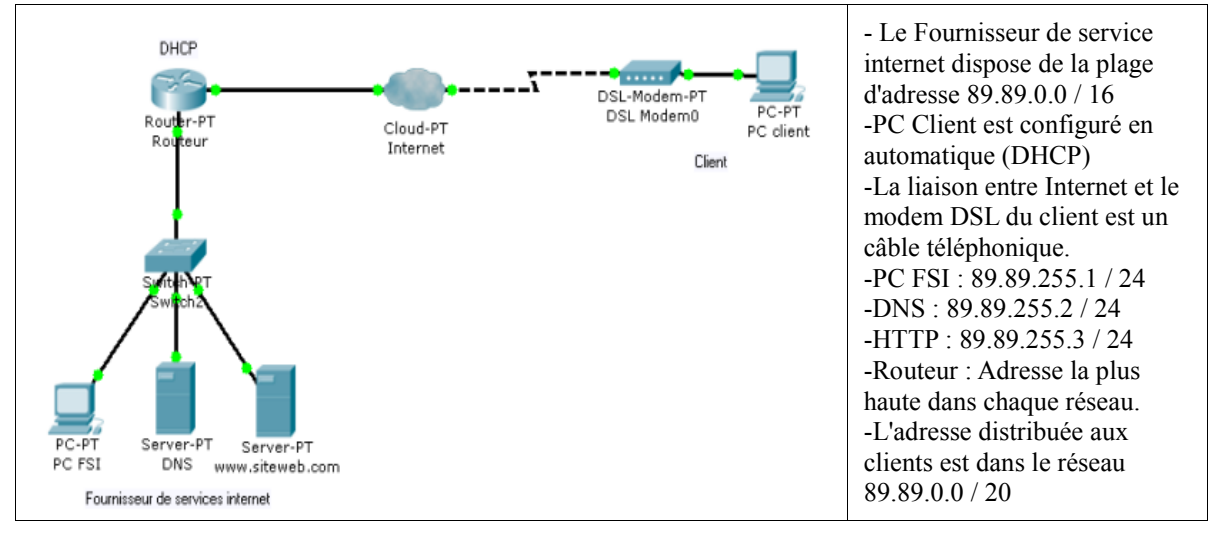

- 2. Ajoutez aux routeurs les modules nécessaires. Activez toutes les interfaces utilisées. Tous les paramétrages des routeurs devront être effectués par l'interface de commandes en ligne (Cliquez sur le routeur puis utilisez l'onglet CLI).
- 3. Indiquez les adresses IP de chaque interface du routeur :

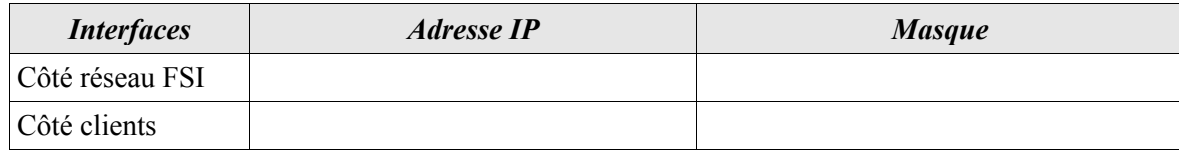

#### **3.2 Configuration de l'accès internet**

L'accès à internet se fait dans Packet Tracer par l'intermédiaire d'un Cloud (nuage). Celui-ci dispose de différents types d'interfaces qui peuvent être relayée entre-elle. Ainsi, la connexion du client par DSL impose la mise relation d'une interface de type Ethernet avec une interface de type Modem.

- 1. Cliquez sur le nuage, puis sur l'onglet Config et enfin sur le bouton DSL.
- 2. Ajoutez l'association permettant le relais des trames du fournisseur de services internet vers le client.
- 3. Cliquez sur le bouton Ethernetx ( $x = 6$  par défaut) et précisez le type de connexion DSL que vous offre le fournisseur d'accès (DSL ou câble).
- 4. Cliquez sur Modemx (x = 4 par défaut) et précisez éventuellement le numéro de téléphone à utiliser pour établir la connexion. Remarque, ce numéro n'est utile que dans le cas d'une connexion bas débit.

#### **3.3 Configuration du routeur en serveur DHCP.**

L'IOS Cisco permet de configurer les routeurs qui disposent de la fonctionnalité DHCP de configurer les étendues, les options à transmettre (DNS, passerelle, ...) et les exclusions d'adresses.

1. Créez l'étendue d'adresses à distribuer aux clients :

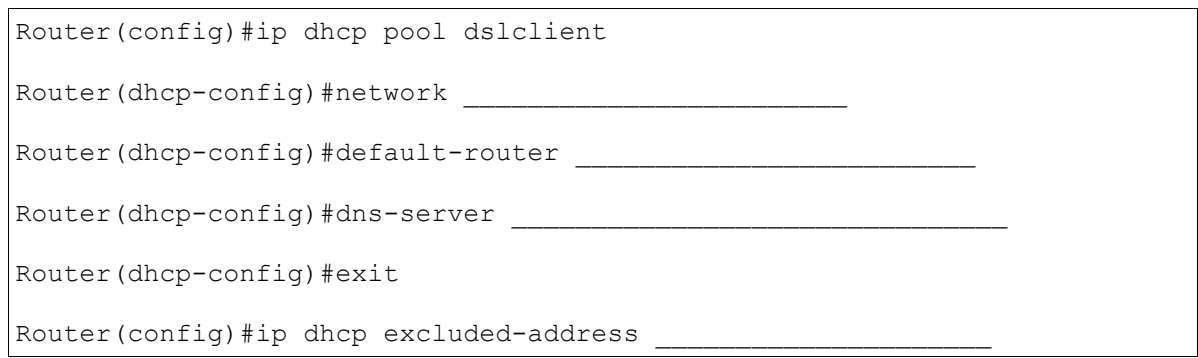

- 2. Vérifiez la connectivité entre PC client et PC FSI :
- 3. Ouvrez une fenêtre Command Prompt sur PC client et vérifiez tous les paramètres d'adressages :

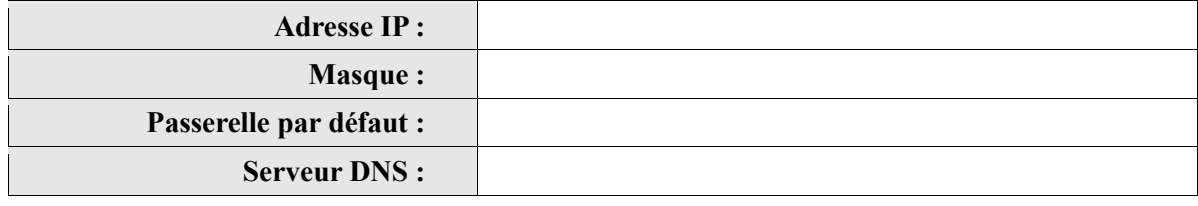

4. Identifiez le problème éventuel et proposez une solution pour y remédier :

PC>

5. Vérifiez à nouveau la connectivité entre PC client et PC FSI :

#### **3.4 Configuration du DNS et du serveur web**

- 1. Vérifiez que le service HTTP du serveur web (www.siteweb.com) est bien en fonctionnement.
- 2. Vérifiez que le service DNS du serveur DNS est bien en fonctionnement.
- 3. A partir d'un PC, ouvrez le navigateur web et saisissez l'adresse [www.siteweb.com.](http://www.siteweb.com/)

Résultat :

4. Ouvrez une fenêtre Command Prompt et pinguez [www.siteweb.com.](http://www.siteweb.com/)

Résultat :

5. Pinguez l'IP du serveur web 89.89.255.3

Résultat :

Il faut donc renseigner le DNS.

6. A partir du PC client, ouvrez le navigateur web et saisissez l'adresse [www.siteweb.com.](http://www.siteweb.com/)

Résultat :

7. Effectuez la même opération en mode simulation en filtrant les protocoles DNS et HTTP.

8. Observez le contenu du premier et du dernier paquet DNS.

# **4. Conclusion**

# **Conclusion générale :**

L'objectif principal de ce polycopié était de fournir aux étudiants une expérience pratique et concrète dans le domaine des réseaux hauts débits, en mettant l'accent sur la compréhension des technologies clés et des principes de conception. Grâce aux différents exercices réalisés, les étudiants ont pu développer des compétences essentielles en configuration, gestion et dépannage de réseaux haut débit, tout en se familiarisant avec les défis réels rencontrés dans le domaine.

Ce document des travaux pratiques a été le résultat d'un travail méticuleux et d'une expérience approfondie dans le domaine des réseaux de télécommunications, grâce à la maitrise des outils informatiques de simulation, notamment Packet Tracer de Cisco. Grâce aux fonctionnalités avancées offertes par ces simulateurs, les étudiants ont pu créer, configurer et résoudre les problèmes de réseaux sophistiqués dans un environnement virtuel, remplaçant ainsi le besoin d'équipements physiques onéreux.

Finalement, j'espère que ce document peut aider les étudiants à approfondir leurs connaissances en réseaux hauts débits et de développer des compétences pratiques essentielles pour réussir dans le domaine de l'ingénierie réseau.

# **Références bibliographiques :**

1. A. Tanenbaum, D. J. Wetherall, "Computer Network", Pearson Education, Fifth edition, 2011.

2. Keshav, "An Engineering Approach to Computer Networking", Pearson Education, 1997.

3. L. Toutain, "Réseaux Locaux et Internet", Hermès – Lavoisier, 2003.

4. K-L. Thai, V. Vèque, S. Znaty « Architecture des réseaux haut débit »Hermès – Lavoisier, 2008.

5. Guy Pujolle, « Les réseaux », Eyrolles (5<sup>eme</sup> édition), 2006.

6. Claude Servin, « Réseaux et télécoms », Dunod (4eme édition), 2013.

7. Aurélien ROUX, « Cisco-Configurez routeurs et commutateurs », ENI (6<sup>eme</sup> édition), 2021.

8. Laurent SCHALKWIJK « Les réseaux avec Cisco Connaissances approfondies sur les réseaux », ENI ( $4^{\text{eme}}$  édition), 2020.

9. A. ROUX, L. SCHALKWIJK, S. ARTU, « Maîtrisez la configuration des routeurs », ENI (2e édition), 2021

10. Innokenty Rudenko, « Configuration IP des routeurs Cisco », EYROLLES, 2001

11. [https://www.cisco.com](https://www.cisco.com/)

12. [http://www.silanus.fr](http://www.silanus.fr/)

13. https://www.NetworkLife.net

14. Jean GAUTIER, Document de Travaux pratiques « VPN IPsec CISCO de site à site ».

15. Cisco CCNA 1, 2, 3 et 4

# **ANNEXE**

# **Les Commandes CISCO**

# **I. Les commandes de configuration**

# *1- Passer au mode privilégié*

Router > enable ou Router > en

Switch  $>$  enable ou Switch  $>$  en

# *2- Passer au mode de configuration globale*

Router # configure terminal ou Router # conf t

Switch # configure terminal ou Switch # conf t

# *3- Renommer les noms d'hôtes :*

Router(config) # hostname 'Nouveau Nom'

Switch(config) # hostname 'Nouveau Nom'

# *4- Configurer l'interface FastEthernet :*

Router(config)# interface FastEthernet 'numéro' ou Router(config)# interface Fa 'numéro'

Router(config-if) # ip address '@' 'masque de sous réseau'

Router(config-if) # no shutdown

Router(config-if) # exit

# *5- Configurer l'interface Serial :*

Router(config) # interface serial 'numéro'

Router(config(if) # ip adresse ' $\omega$ ' 'masque'

Router(config-if) # clock rate 'nombre'

Router(config-if) # no shutdown

Router(config-if) # exit

# *6- Ajouter une description d'interface :*

Router(config)# interface 'FastEthernet/Serial' 'Numero'

Router(config-if)# description # la description #

# *7- Attribuer le mot de passe à l'accès par console :*

Router(config) # line console 0

Router(config-line) # password 'mot de passe'

Router(config-line) # login

Router(config-line) # exit

### *8- Attribuer le mot de passe à l'accès par telnet :*

Router(config)  $\#$  line vty 0 4

Router(config-line) # password 'mot de passe'

Router(config-line) # login

Router(config-line) # exit

# *9- Attribuer le mot de passe à l'accès par auxiliaire :*

Router(config)  $\#$  line aux 0

Router(config-line) # password 'mot de passe'

Router(config-line) # login

Router(config-line) # exit

# *10- Attribuer le mot de passe par mode privilégié (non crypté) :*

Router(config) # Enable password 'mot de passe'

# *11- Attribuer le mot de passe par mode privilégié (crypté) :*

Router(config) # Enable secret 'mot de passe'

### **12-** *Configurer la connexion synchrone :*

Router(config)  $\#$  line vty 0 4 Router(config-line) # logging synchronous Router(config-line) # exit Router(config)  $\#$  line con 0 Router(config-line) # logging synchronous Router(config-line) # exit

# *13- Activer/Désactiver la recherche DNS :*

Router(config)# [no] ip domain-lookup

# *14- Activer/Désactiver le service HTTP :*

Router(config)# [no] ip http server

#### *15- Attribuer au routeur la bannière :*

Router(config)# banner motd # 'le message' #

#### *16- Définir les routes statiques :*

Router(config)# ip route '@ réseau distinataire' 'masque' '@ de l'interface suivante'

# *17- Configurer le routage dynamique par le protocole de routage 'RIP' :*

Router(config) # router rip

Router(config-router) # version ' $1/2$ '

Router(config-router) # network '@ de réseau voisin 1'

Router(config-router) # network ' $\omega$  de réseau voisin 2'

Router(config-router) # network ' $\hat{\omega}$  de réseau voisin n'

Router(config-router) # exit

# *18- Configurer le routage dynamique par le protocole de routage 'EIGRP' :*

Router(config) # router eigrp 1

Router(config-router) # network ' $\omega$  de réseau voisin 1' 'masque générique'

Router(config-router) # network ' $\omega$  de réseau voisin 2' 'masque générique'

Router(config-router) # network '@ de réseau voisin n' 'masque générique'

Router(config-router) # exit

# *19- Configurer le routage dynamique par le protocole de routage 'OSPF' :*

Router(config) # router ospf 1

Router(config-router) # network ' $\omega$  de réseau voisin 1' 'masque générique' area 0 Router(config-router) # network ' $\omega$  de réseau voisin 2' 'masque générique' area 0 Router(config-router) # network '@ de réseau voisin n' 'masque générique' area 0 Router(config-router) # exit

# *20- Les ACLs Standard :*

Router(config) # access-list '1-99' 'permit/deny' 'préfixe/any' 'masque générique/any' Router(config) # interface 'fastethernet/serial' 'numéro'

Router(config-if) # ip access-group '1-99' 'in/out'

Router(config-if) # exit

# *21- Les ACLs étendues :*

Router(config) #access-list '100-199' 'permit/deny' 'protocole' '@IP source/any' 'masque générique' 'Opérateur' 'nom/numéro de port d'un opérant' '@IP destinataire/any' 'masque générique' established

Router(config) # interface 'fastethernet/serial' 'numéro'

Router(config-if) # ip access-group '100-199' 'in/out'

Router(config-if)  $#$  exit

# *22. Les ACLs nommées :*

Router(config) # ip access-list 'standard/extended' '1-99/100-199'

Router(config- std-nacl/ext-nacl) # 'permit/deny' 'préfixe/any' 'masque générique/any' / 'permit/deny' 'protocole' '@IP source/any' 'masque générique' 'Opérateur' 'nom/numéro de port d'un opérant' '@IP destinataire/any' 'masque générique' established Router(config) # interface 'fastethernet/serial' 'numéro'

Router(config-if) # ip access-group '1-99/100-199' 'in/out'

Router(config-if) # exit

### *23- Créer les VLANs dans un Switch :*

Switch(config) # vlan 'numéro'

Switch(config-vlan) # name 'nom'

Switch(config-vlan) # exit

### *24- Définir les adresses IP au VLANS :*

Switch(config) # interface vlan 'numéro'

Switch(config-if) # ip address ' $@$ IP' 'masque'

Switch(config-if) # no shutdown

Switch(config-if) # exit

### *25- Attribuer les ports au VLANs indiquants :*

Switch(config) # interface fastethernet 'numéro'

Switch(config-if) # switchport access vlan 'numéro'

Switch(config-if) # exit

### *26- Créer l'agrégation :*

Switch(config) # interface fastethernet 'numéro'

Switch(config-if) # switchport mode trunk

Switch(config-if) # exit

# *27- Créer les sous interfaces dans le routeur :*

Router(config) # interface fastEthernet 'numéro d'interface'.'numéro de vlan'

Router(config-subif) # encapsulation dot1Q 'numéro de vlan'

Router(config-subif) # ip address ' $@IP$ ' 'masque'

Router(config-subif) # no shutdown

Router(config-subif) # exit

# *28- Définir un switch comme un serveur VTP et créer les VLANs :*

Switch(config) # vtp domain 'nom de domain'

Switch(config) # vtp mode server

Switch(config) # vlan 'num'

Switch(config-vlan) # name 'nom'

Switch(config-vlan) # exit

# *29- Définir un switch comme un client :*

Switch(config) # vtp domain 'nom de domain'

Switch(config) # vtp mode client

#### *30- Fixer un Switch comme un pont racine :*

Switch(config) # spanning-tree vlan 1 root primary

### *31- Fixer un Switch comme un pont secondaire :*

Switch(config) # spanning-tree vlan 1 root secondary

### *32- Changer la priorité d'un Switch :*

Switch(config) # spanning-tree vlan 1 priority '0-61440'

### *33- Changer la priorité d'un port :*

Switch(config) # interface fastEthernet 'numéro'

Switch(config-if) # spanning-tree vlan 1 port-priority '0-240'

Switch(config-if) # exit

### *34- Configurer le service DHCP dans un routeur :*

Router(config) # ip dhcp excluded-address '@IP à exclure'

Router(config) # ip dhcp pool 'nom de la plage'

Router(dhcp-config) # network ' $\omega$  réseau' 'masque'

Router(dhcp-config) # default-router '@IP de la passerelle'

Router(dhcp-config) # dns-server '@IP du serveur DNS'

Router(dhcp-config) # exit

#### *35- Définir le routeur un agent de relais :*

Router(config) # interface fastEthernet 'numéro'

Router(config-if) # ip helper-address '@IP du serveur DHCP'

Router(config-if) # exit

# *36- Configurer NAT statique :*

Router(config) # ip nat inside source static ' $\widehat{\omega}$  IP local interne' ' $\widehat{\omega}$  IP globale interne'

Router(config) # interface fastEthernet 'numéro'

Router(config-if) # ip nat inside

Router(config-if) # exit

Router(config) # interface serial 'numéro'

Router(config-if) # ip nat outside

Router(config-if) # exit

# *37- Configurer NAT dynamique :*

Router(config) # ip nat pool 'nom de la plage' 'premier @IP de la plage' 'dernier @IP de la plage'netmask 'masque'

Router(config)# access-list '1-99' 'permit/deny' '@IP du réseau à transférer/any' 'masque'

Router(config) # ip nat inside source list '1-99' pool 'nom de la plage'

Router(config) # interface fastEthernet 'numéro'

Router(config-if) # ip nat inside

Router(config-if)  $\#$  exit

Router(config) # interface serial 'numéro'

Router(config-if) # ip nat outside

Router(config-if) # exit

### *38- Configurer la surcharge NAT (PAT) pour une adresse IP publique unique :*

Router(config)# access-list '1-99' 'permit/deny' '@IP à transférer/any' 'masque générique'

Router(config)# ip nat inside source list '1-99' interface serial 'numéro' overload

Router(config)# interface fastEthernet 'numéro'

Router(config-if)# ip nat inside

Router(config-if)# exit

Router(config)# interface serial 'numéro'

Router(config-if)# ip nat outside

Router(config-if)# exit

# *39- Configurer la surcharge NAT (PAT) pour une plage d'adresses IP publique :*

Router(config)# access-list '1-99' 'permit/deny' '@IP à transférer/any' 'masque générique'

Router(config) # ip nat pool 'nom de la plage' 'premier @IP de la plage' 'dernier @IP de la plage' netmask 'masque'

Router(config) # ip nat inside source list '1-99' pool 'nom de la plage' overload

Router(config) # interface fastEthernet 'numéro'

Router(config-if) # ip nat inside

Router(config-if) # exit

Router(config) # interface serial 'numéro'

Router(config-if) # ip nat outside

Router(config-if) # exit

# *40- Configurer le protocole PPP avec l'authentification PAP :*

Router(config) # username 'nom de deuxième Routeur' password 'mot de passe'

Router(config) # interface serial 'numéro'

Router(config-if) # encapsulation ppp

Router(config-if) # ppp authentication pap

Router(config-if) # ppp pap sent-username 'nom du premier Routeur' password 'mot de passe'

Router(config-if) # exit

# *41- Configurer le protocole PPP avec l'authentification CHAP :*

Router(config) # username 'nom de deuxième Routeur' password 'mot de passe'

Router(config) # interface serial 'numéro'

Router(config-if) # encapsulation ppp

Router(config-if) # ppp authentication chap

Router(config-if) # exit

# *42- Configurer les DLCI sous Frame Relay :*

S0:  $102 = R1-R2 S1$ :  $201 = R2-R1 S3$ :  $301 = R3-R1$ 

 $103 = R1-R3$   $203 = R2-R3$   $302 = R3-R2$ 

# *43- Configuration de frame relay avec la liaison multi-link : (exemple de 3 routeurs) :*

### *- Dans le Routeur 1 :*

Router1(config) # interface serial 'numéro'

Router1(config(if) # ip adresse ' $\omega$ ' 'masque'

Router1(config-if) # clock rate 'nombre'

Router1(config-if) # no shutdown

Router1(config-if) # encapsulation frame-relay

Router1(config-if) # frame-relay map ip '@de deuxième Routeur' 102 broadcast

Router1(config-if) # frame-relay map ip '@de troisième Routeur' 103 broadcast

Router1(config-if)  $\#$  exit

# *- Dans le Routeur 2 :*

Router2(config) # interface serial 'numéro'

Router2(config(if) # ip adresse ' $\omega$ ' 'masque'

Router2(config-if) # clock rate 'nombre'

Router2(config-if) # no shutdown

Router2(config-if) # encapsulation frame-relay

Router2(config-if) # frame-relay map ip '@de deuxième Routeur' 201 broadcast Router2(config-if) # frame-relay map ip '@de troisième Routeur' 203 broadcast

Router2(config-if)  $\#$  exit

*- Dans le Routeur 3 :*

Router3(config) # interface serial 'numéro'

Router3(config(if) # ip adresse ' $\omega$ ' 'masque'

Router3(config-if) # clock rate 'nombre'

Router3(config-if) # no shutdown

Router3(config-if) # encapsulation frame-relay

Router3(config-if) # frame-relay map ip '@de deuxième Routeur' 301 broadcast

Router3(config-if)# frame-relay map ip '@de troisième Routeur' 302 broadcast Router3(config-if)# exit

### *44- Configuration de frame relay avec la liaison point-to-point :*

### *- Dans le Routeur 1 :*

Router1(config) # interface serial 'numéro'

Router1(config(if) # no ip adresse

Router1(config-if) # no shutdown

Router1(config-if) # encapsulation frame-relay

Router1(config-if)  $\#$  exit

Router1(config) # interface serial 'numéro'.'numéro DLCI' point-to-point

Router1(config-subif) # ip address ' $@IP$ ' 'masque'

Router1(config-subif) # frame-relay interface-dlci 'numéro DLCI'

Router1(config-subif) # exit

# *- Dans le Routeur 2 :*

Router2(config) # interface serial 'numéro'. 'numéro DLCI' point-to-point Router2(config-subif) # ip address ' $@IP$ ' 'masque'

Router2(config-subif) # frame-relay interface-dlci 'numéro DLCI'

Router2(config-subif) # exit

# *- Dans le Routeur 3 :*

Router3(config) # interface serial 'numéro'. 'numéro DLCI' point-to-point

Router3(config-subif) # ip address ' $@$ IP' 'masque'

Router3(config-subif) # frame-relay interface-dlci 'numéro DLCI'

Router3(config-subif) # exit

# *45- Enregistrer les configuration dans NVRAM :*

router # copy running-config startup-config

# *46- Enregistrer la configuration dans TFTP :*

Router(config) # copy running-config TFTP : ' $@$ IP de TFTP'

# *II. Les commandes d'affichages:*

### *1- Afficher la configuration en cours :*

router # show running-config

# *2- Afficher la configuration enregistrée dans NVRAM :*

router # show startup-config

#### *3- Afficher les interfaces avec leurs informations en brief :*

router# show interfaces

#### *4- Afficher les ACLs :*

router# show access-lists '1-199'

*5- Afficher toutes les commandes tapées :*

router # show history

*6- Afficher la table de routage :*

router # show ip route

*7- Afficher la configuration DHCP :*

router # show ip dhcp binding

#### *8- Afficher les informations du service NAT :*

router # show ip nat 'statistics/translations'

#### *9- Afficher les informations de protocole de routage RIP :*

router # show ip rip database

#### *10- Afficher les informations de protocole de routage OSPF :*

router # show ip ospf database

#### *11- Afficher les informations de protocole de routage EIGRP :*

router # show ip eigrp database

#### *12- Afficher l'heure ainsi que la date du systèème :*

Router # show clock

#### *13- Afficher les informations de protocole VTP :*

switch # show vtp

# *14- Afficher les informations de protocole STP :*

Switch # show spanning-tree

#### *15- Afficher les VLANs en brief :*

Switch # show vlan brief

Pour plus d'infos sur n'importe quelle commande ou bien sur n'importe quelle mode ainsi que leurs commandes :

### *16- Afficher les commandes du mode privilégié :*

Router  $\#\ ?$ ; Switch  $\#\ ?$ 

# *17- Afficher les commandes de la mode de configuration globale :*

Router(config)  $\#$  ? ; Switch(config)  $\#$  ?

# *18- Afficher les informations sur n'importe quelle commande :*

Router # 'commande' ?

#### *- Exemple :*

Router # show ? ; Router # show ?

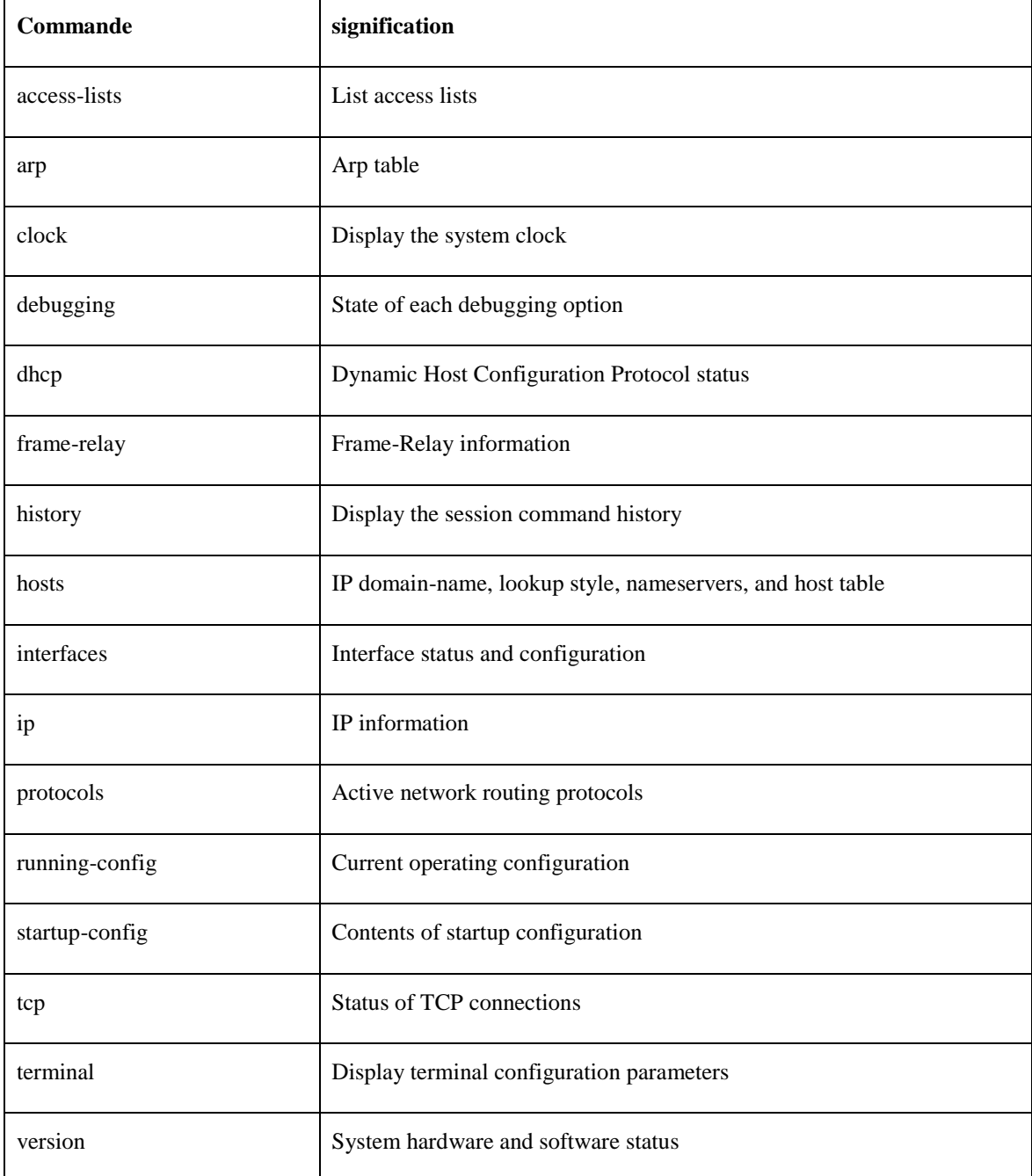